# RV130和RV130W上的VLAN成員身份

### 目標

VLAN是一組配置為充當單個網路的裝置。VLAN中的裝置無需位於同一個LAN中。接入埠通 常未標籤,這意味著只有一個VLAN通過該介面。根據802.1Q標準,如果要識別不同的 VLAN,需要將VLAN標識標籤新增到幀中。如果您希望多個VLAN通過一個交換機介面,則需 要在思科交換機上配置中繼埠來標籤這些VLAN。排除的連線埠不會識別為VLAN的成員。

本文檔的目的是向您展示如何在RV130和RV130W上新增VLAN。

### 適用裝置 Ĭ.

·RV130 · RV130W

## VLAN成員設定

步驟1.使用路由器配置實用程式選擇Networking > LAN > VLAN Membership。將開啟VLAN成 員資格頁面:

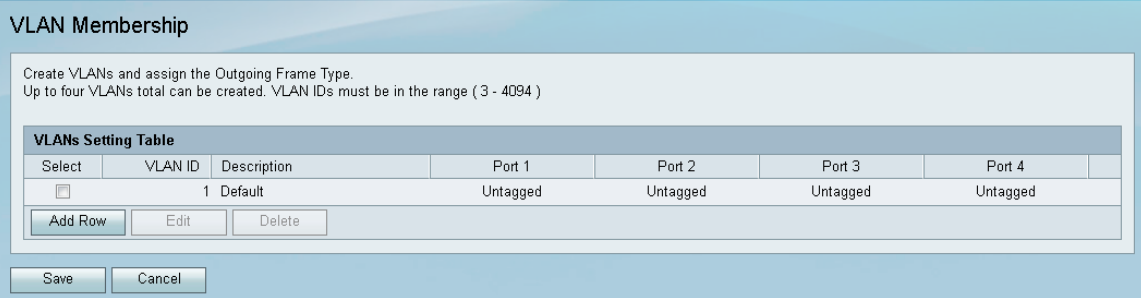

步驟2.在VLAN成員資格頁面中,按一下Add Row以新增VLAN。

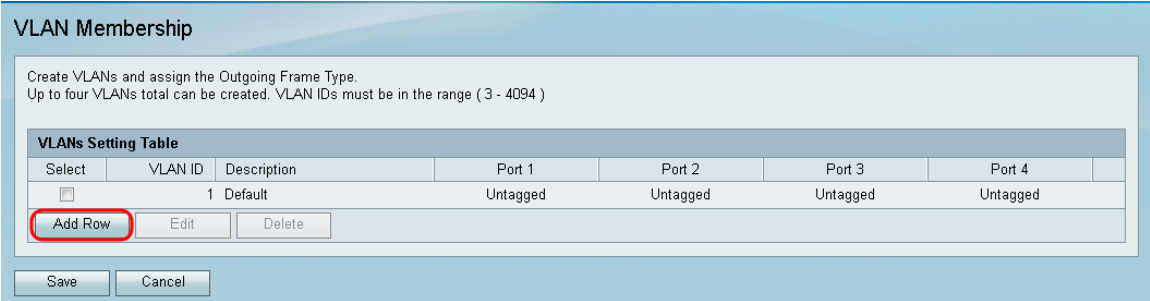

步驟3.在VLAN ID 欄位中輸入新VLAN的VLAN ID。ID必須在範圍(3-4094)內。

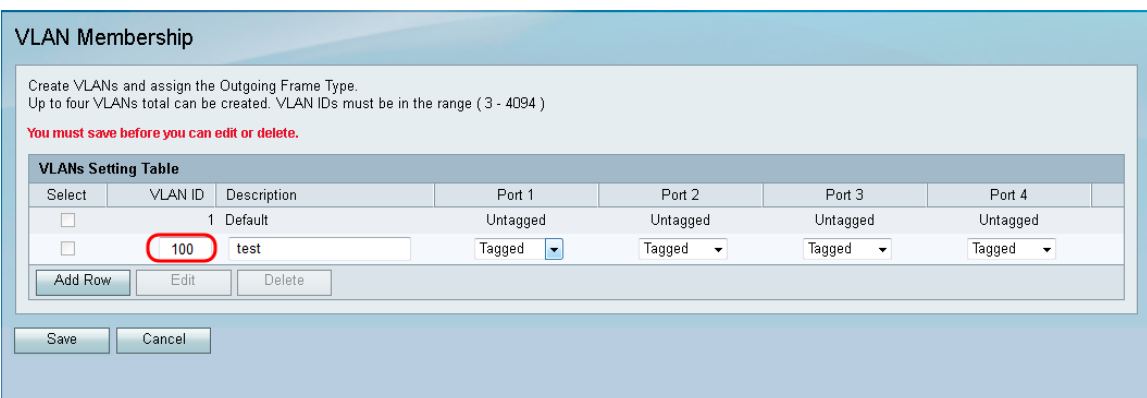

#### 步驟4.在說明欄位中輸入新VLAN的說明。

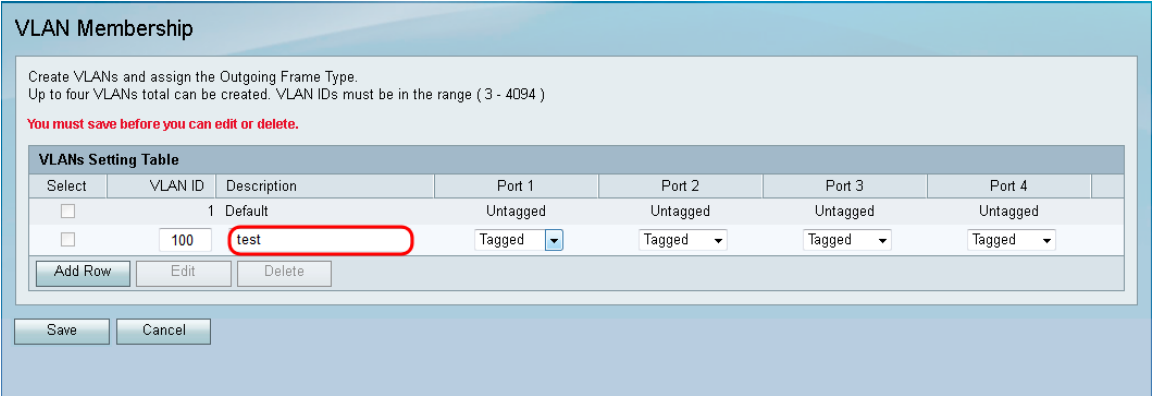

### 步驟5.從對應的下拉選單中選擇每個埠的型別。

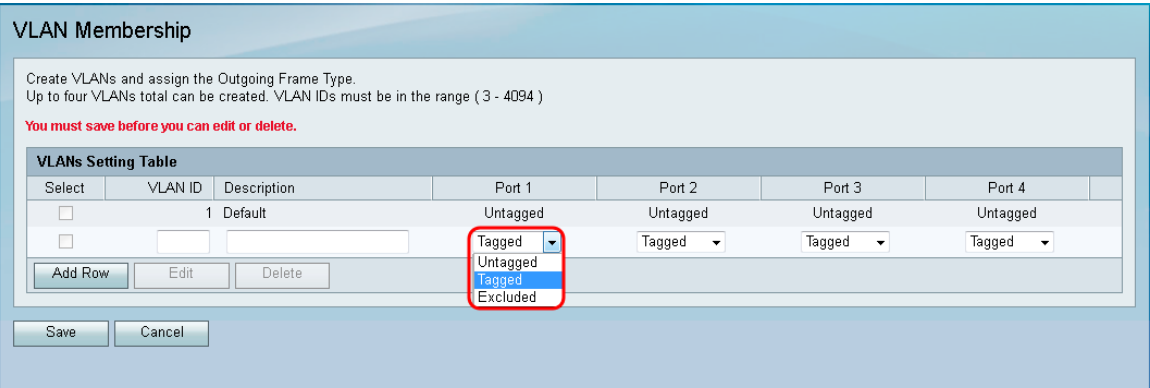

可用選項定義如下:

·已標籤 — 指定給定VLAN和埠之間的關聯已標籤。此連線埠上的輸入流量會根據訊框中的標 籤上存在的資訊轉送到指定的VLAN。標籤關聯時,此埠上的出口流量將保留VLAN標籤。

·未標籤 — 指定給定VLAN和埠之間的關聯未標籤。來自此VLAN連線埠的輸出流量也未被標 籤。連線埠未標籤時,傳入此連線埠的輸入流量會轉送到VLAN與連線埠的無標籤關聯。

·排除 — 指定給定VLAN和埠之間沒有關聯。此連線埠不允許輸入和輸出流量。

步驟6.按一下Save以儲存變更。

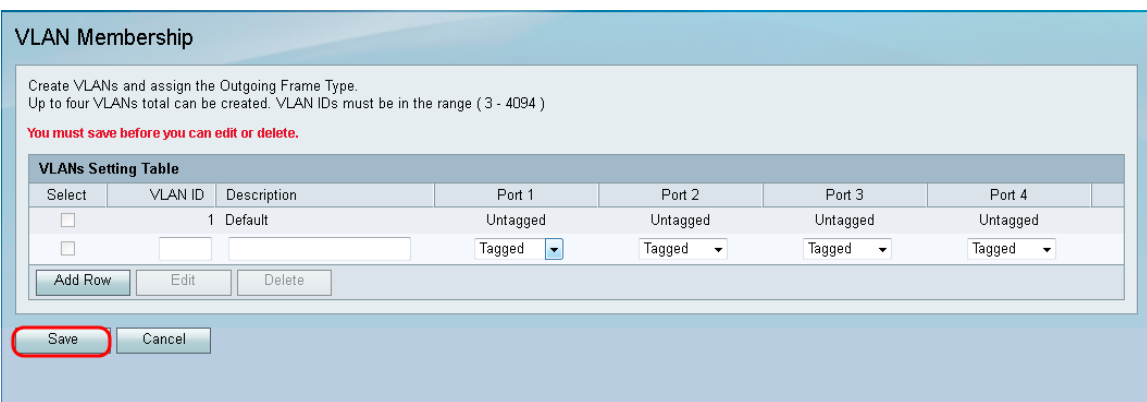

#### 關於此翻譯

思科已使用電腦和人工技術翻譯本文件,讓全世界的使用者能夠以自己的語言理解支援內容。請注 意,即使是最佳機器翻譯,也不如專業譯者翻譯的內容準確。Cisco Systems, Inc. 對這些翻譯的準 確度概不負責,並建議一律查看原始英文文件(提供連結)。